## **Bronto One®** Instrucciones de Bronto One

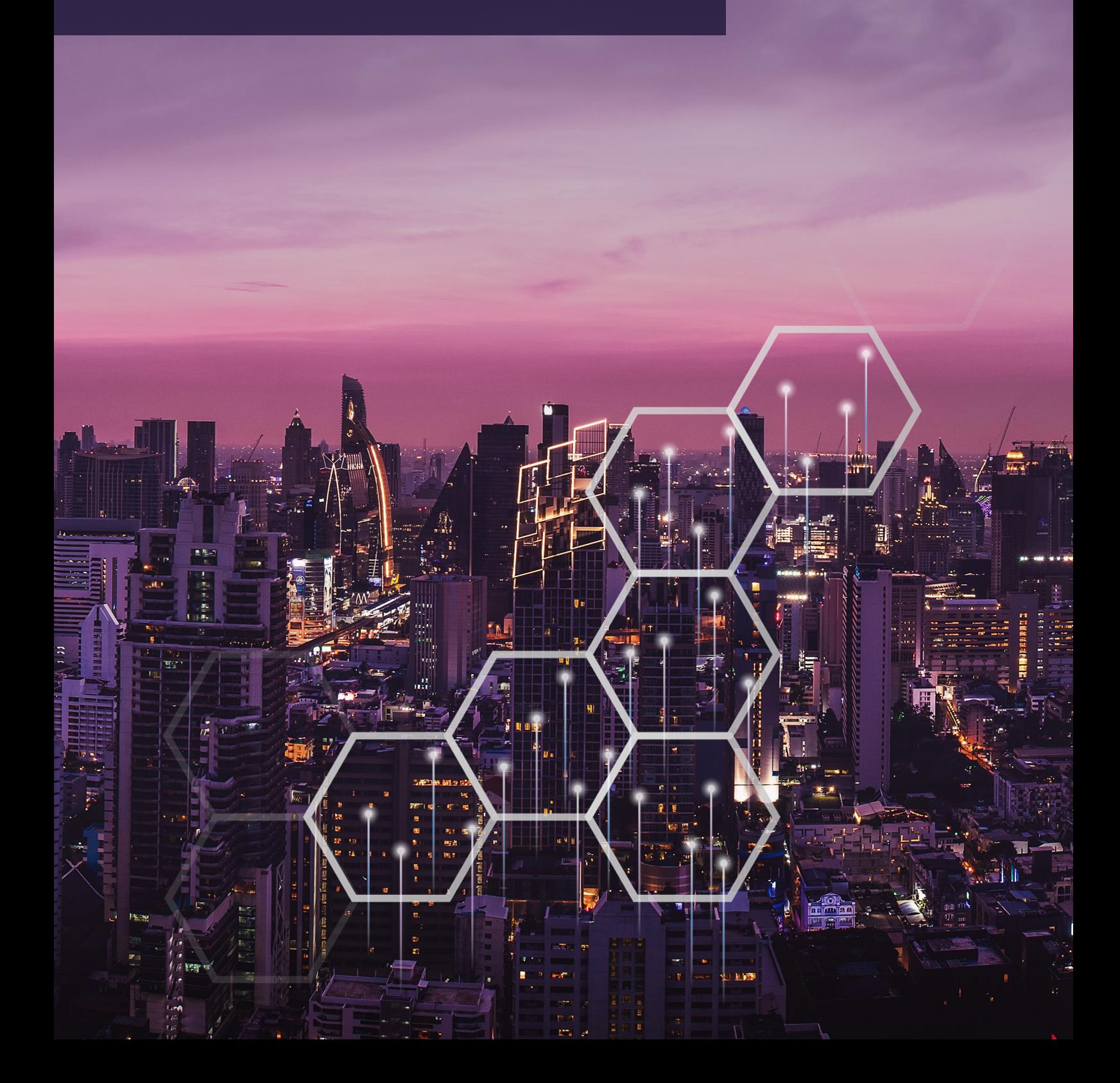

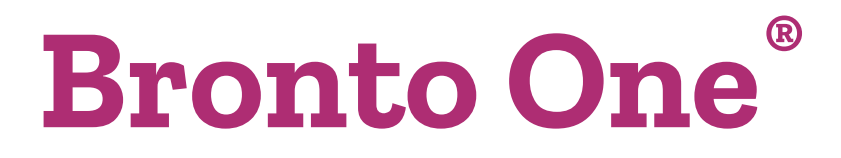

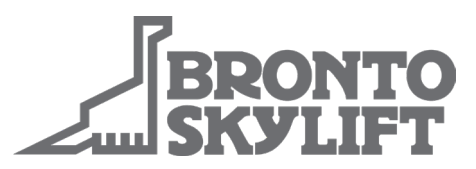

## **Cómo crear una solicitud de asistencia para un producto**

Inicie sesión en **https://one.brontoskylift.com** y haga clic en el widget "Create Product Support Request" (Crear solicitud de asistencia para producto) del panel de control.

Se abrirá una nueva ventana, rellene los siguientes datos:

- Breve resumen del fallo.
- Añada los posibles archivos adjuntos.
- Datos de la persona de contacto para la comunicación entre el cliente y el servicio de asistencia para productos de Bronto.
- Detalles de la unidad
- Tipo de fallo.
- Descripción detallada del fallo.

Para hacer un seguimiento de sus solicitudes, pulse el botón "Requests" (Solicitudes) en la esquina superior derecha de la página de solicitud.

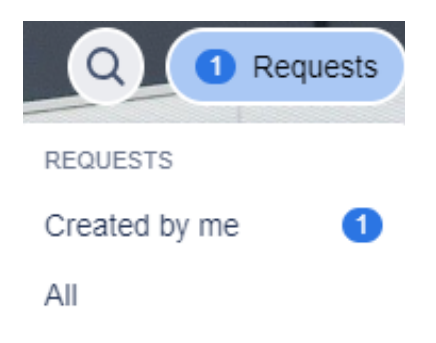

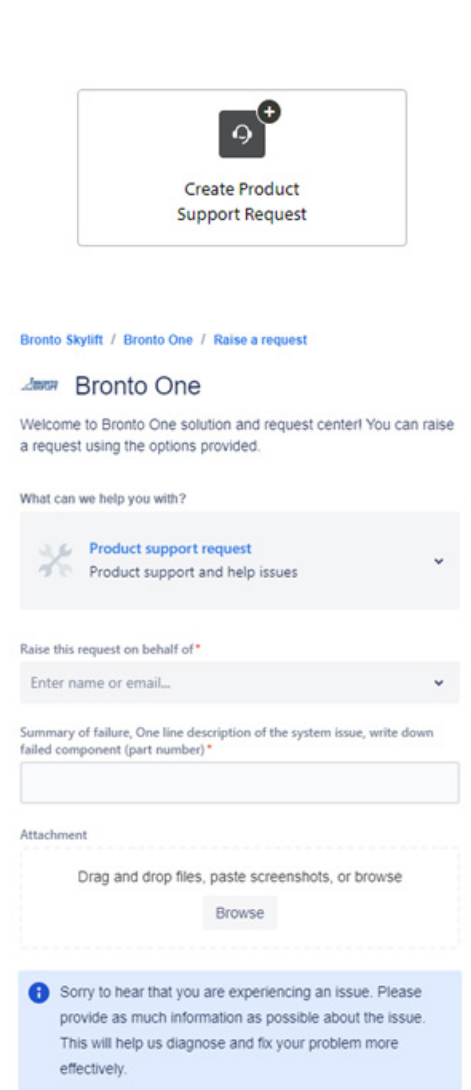

## **Bronto One®**

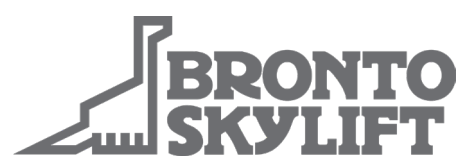

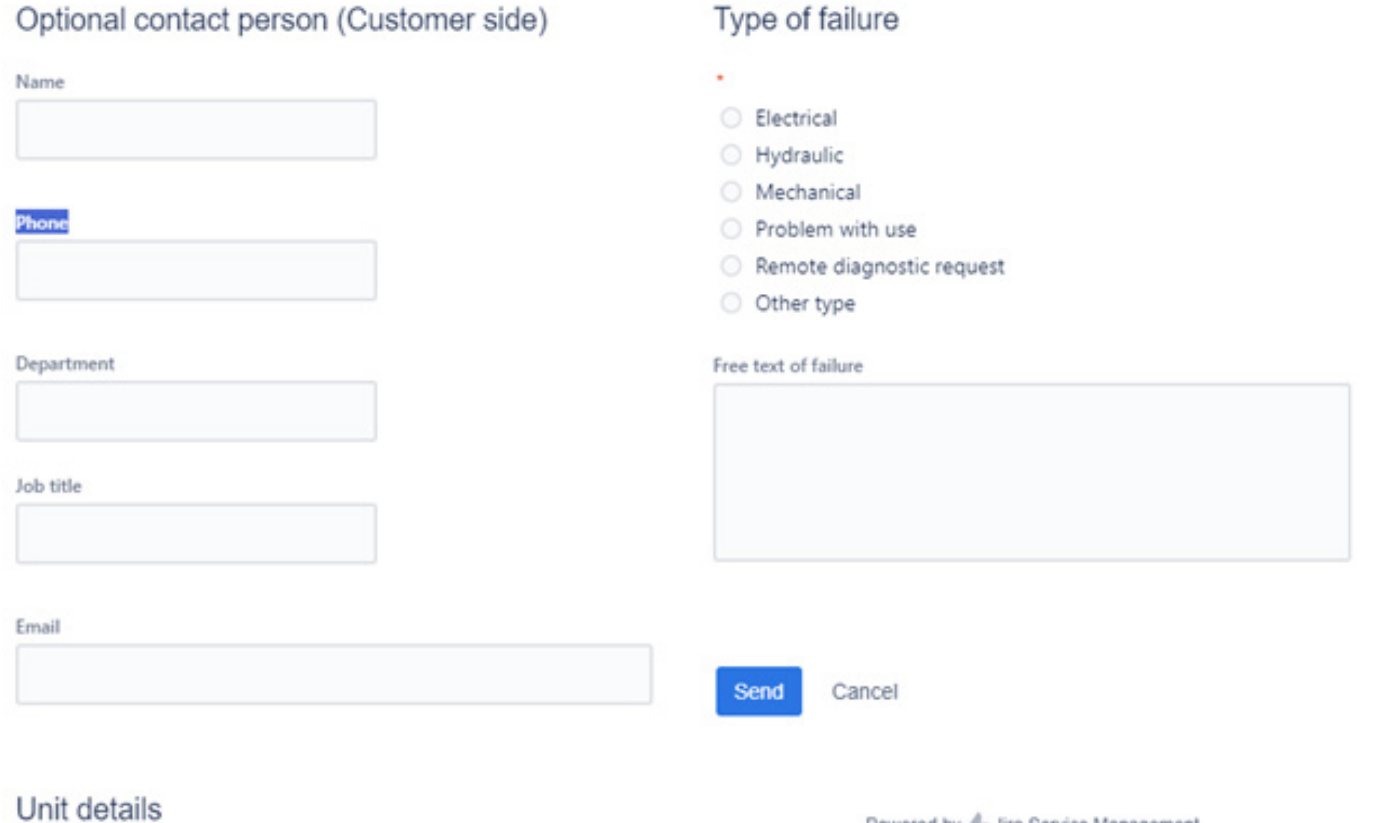

Powered by 4 Jira Service Management

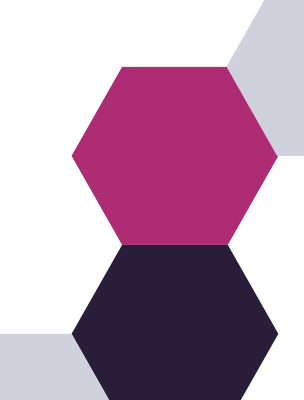

brontoservice@brontoskylift.com https://one.brontoskylift.com.

Serial number (12345-098)\*

Unit type